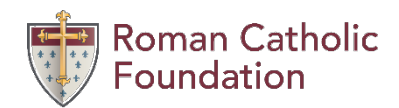

# DonorCentral: Recommending a Grant

# Visit<https://rcfstl.org/>

Select Login In the Upper Right Hand Corner.

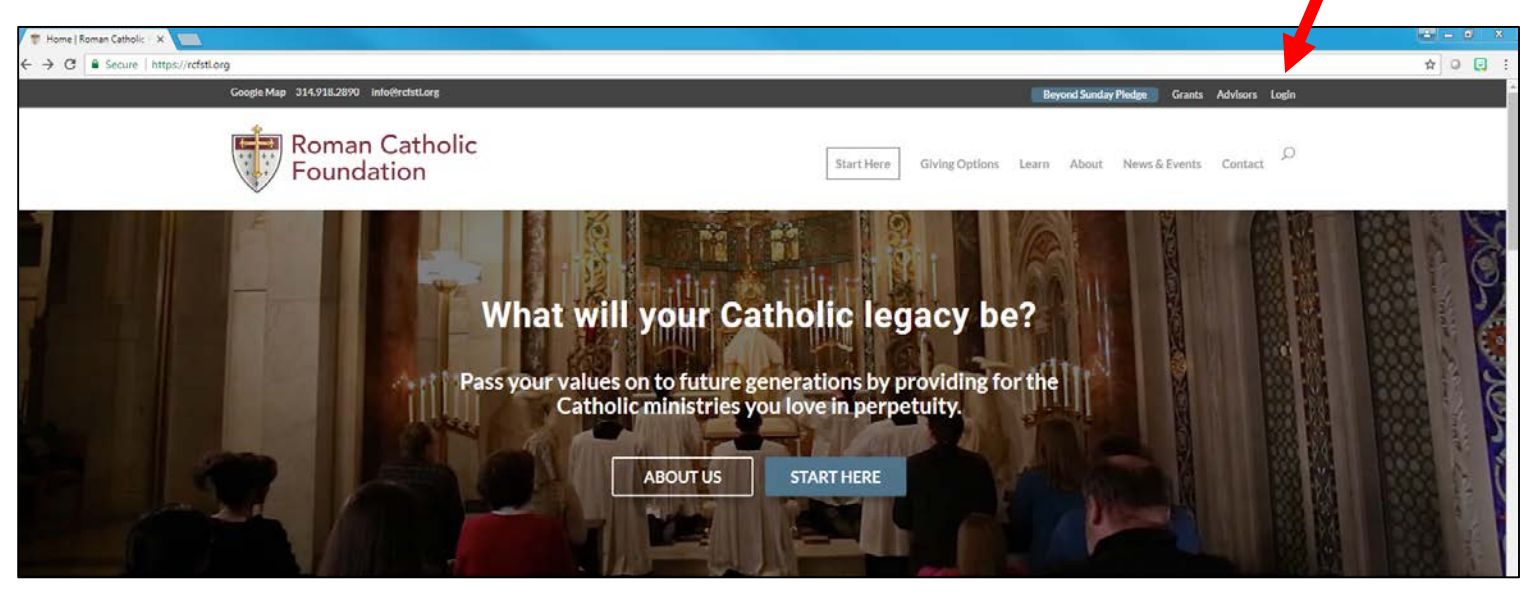

Or go straight to<https://rcfstl.org/gateway/>

### Select Fund Access Login

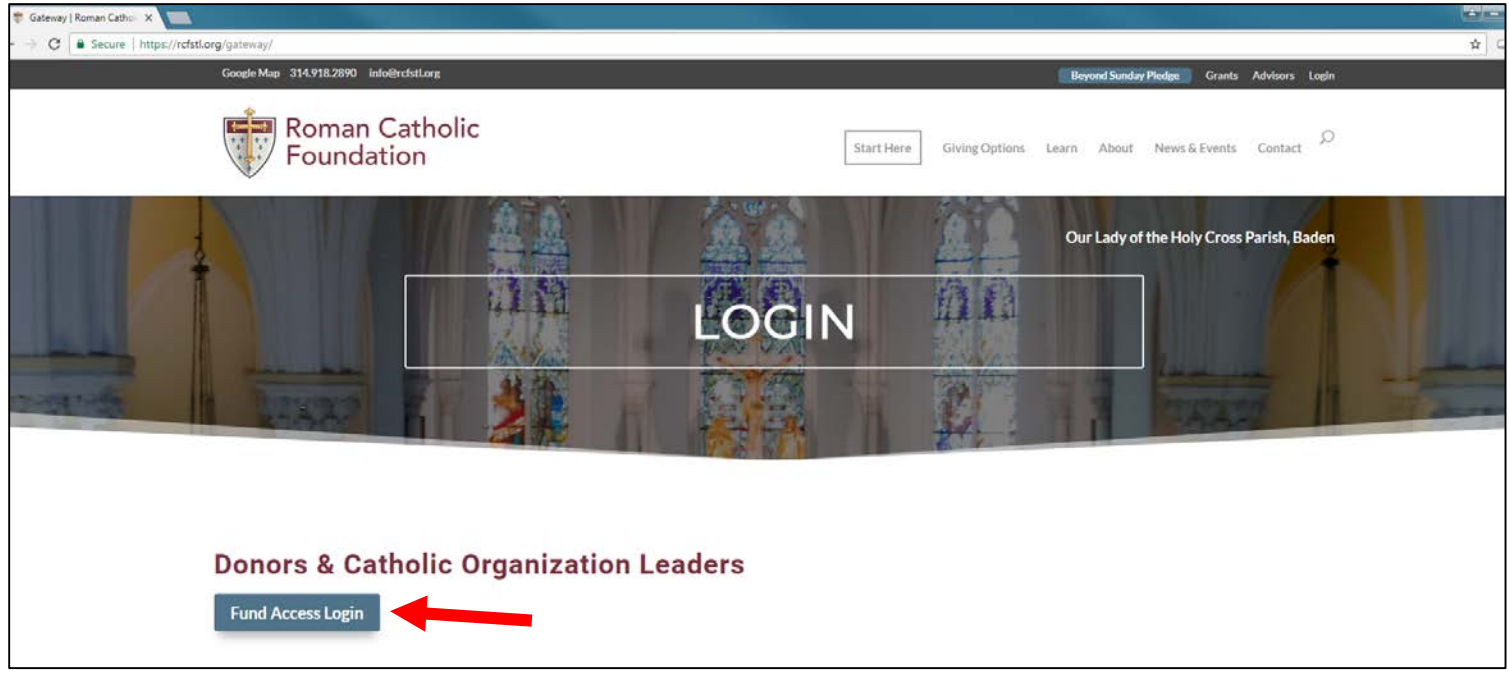

#### You will be directed to

## <https://rcfstl.donorcentral.com/#!/home>

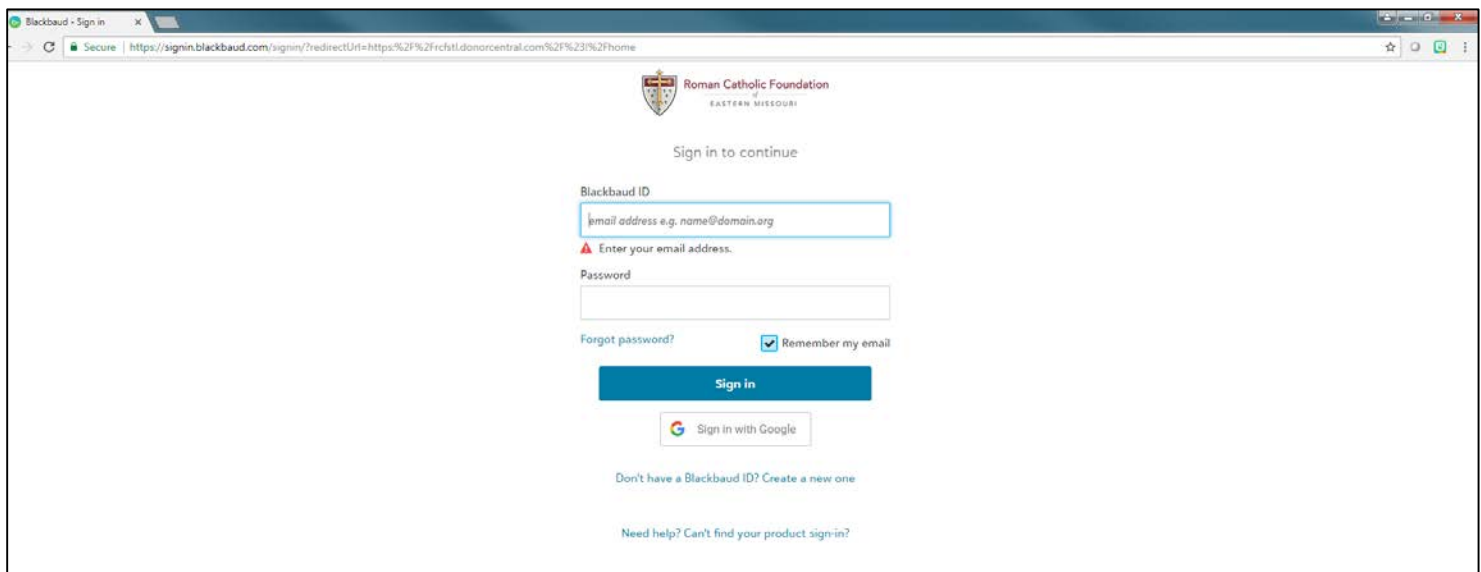

Enter your email address and password created for your DonorCentral portal

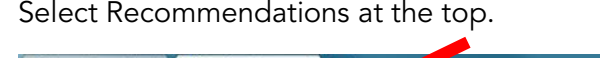

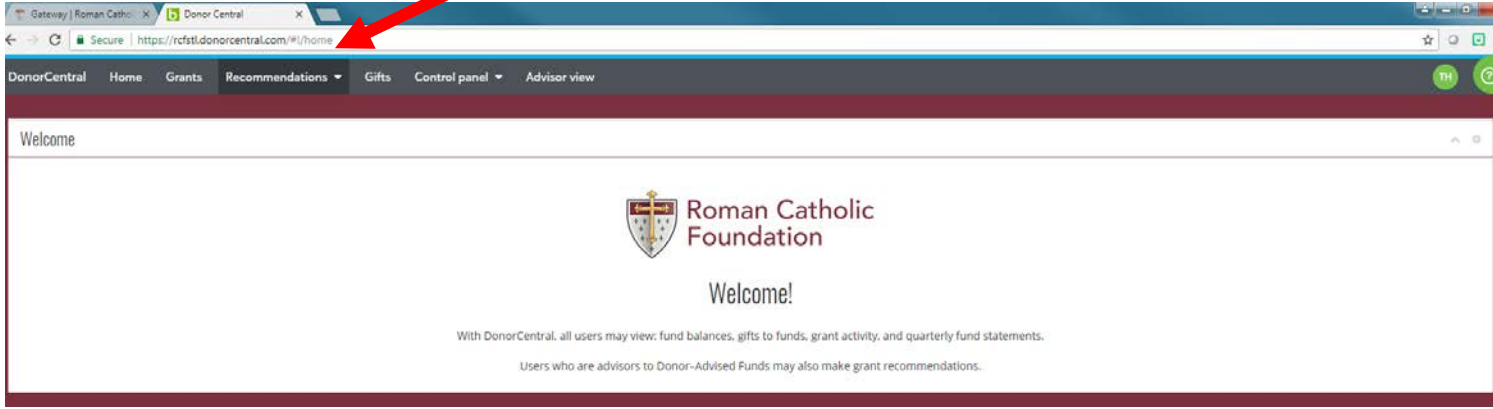

Select New. You can recommend a prior recipient, search for a recipient in our database or Add a new charity.

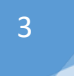

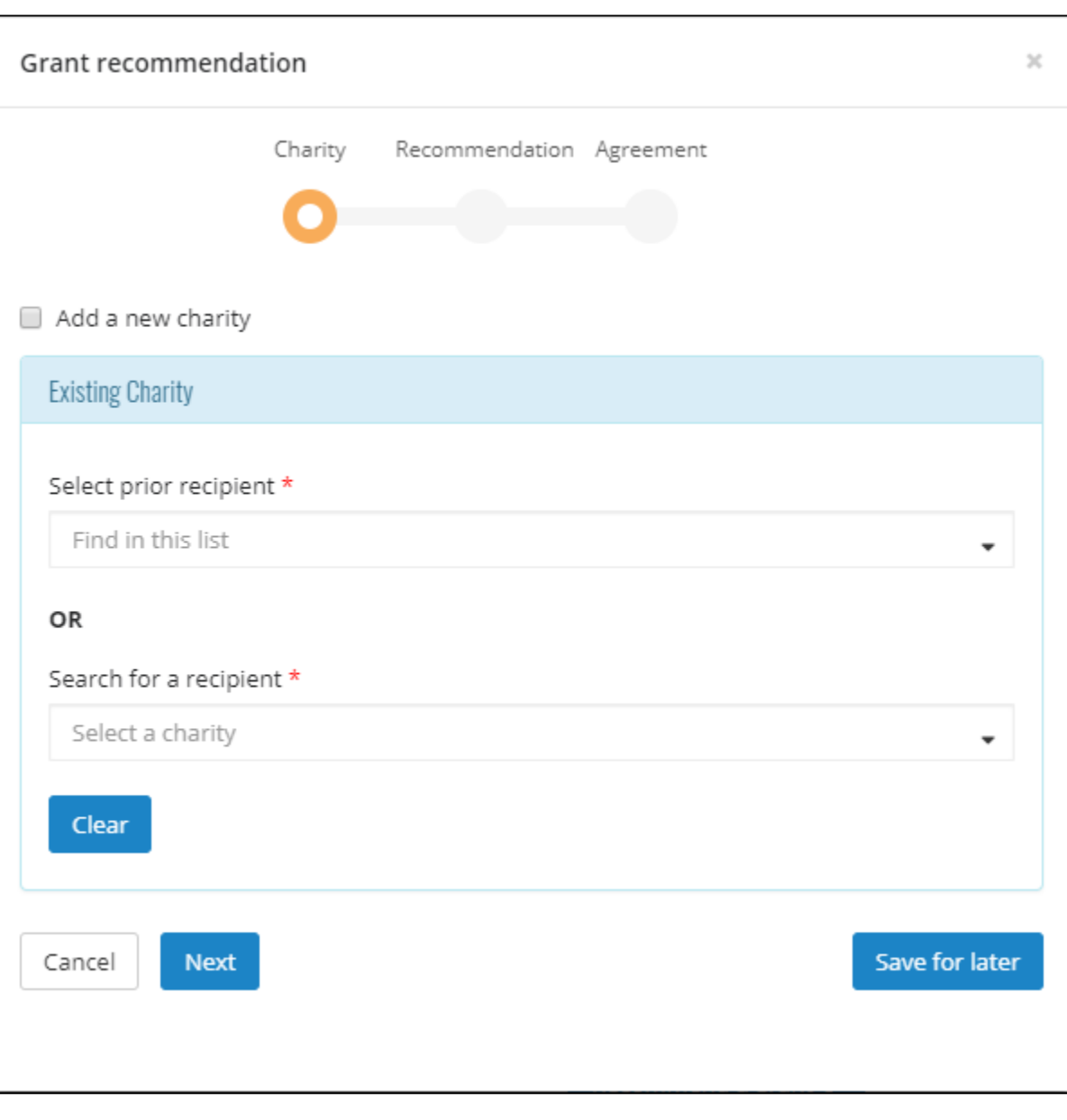

Fill in all the  $\star$  items. All other fields are optional.

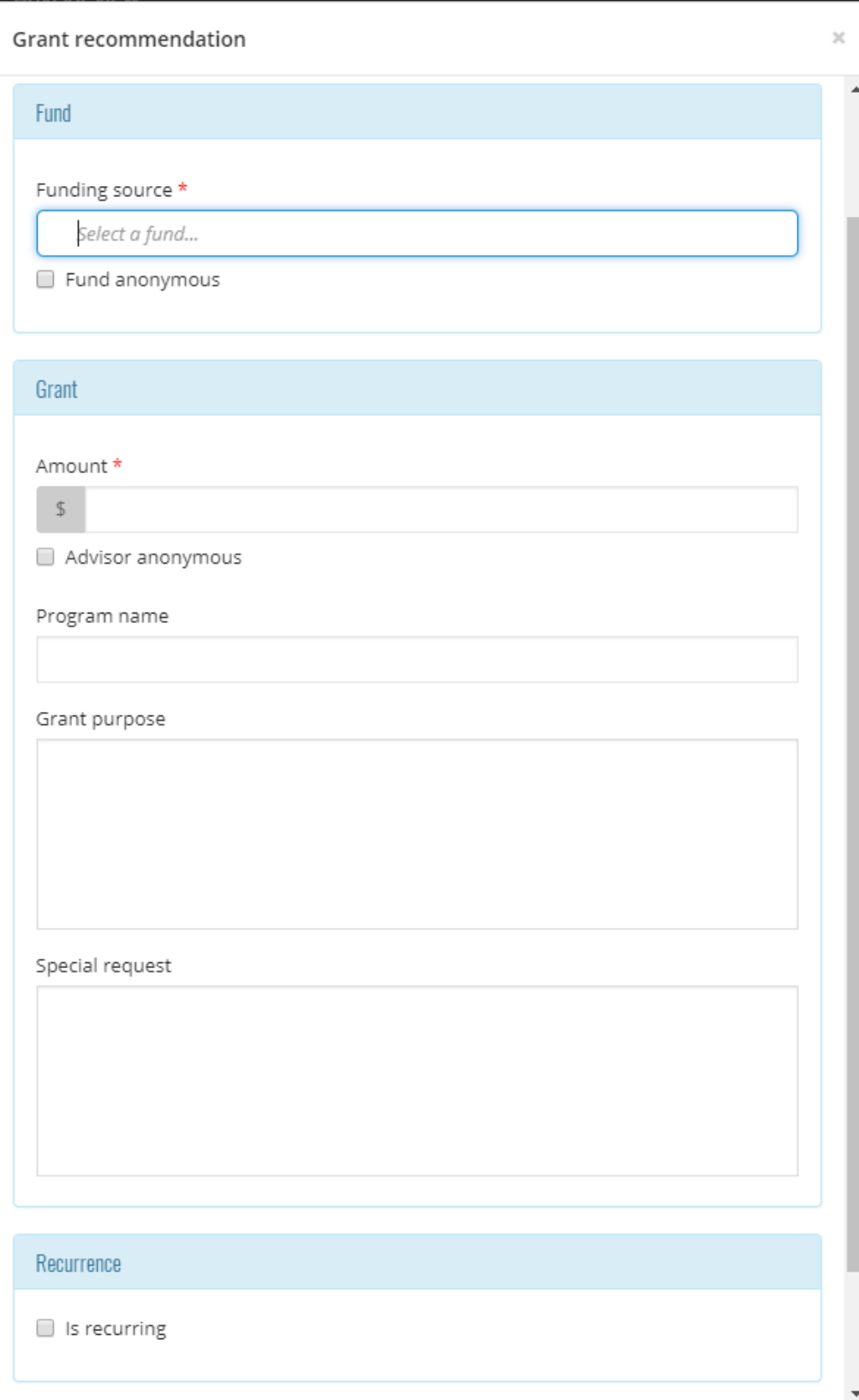

12 Archbishop May Drive | St. Louis, MO 63119 314.918.2890 | rcfstl.org

Next, you will agree to the grant recommendation agreement.

Once you submit we will process your request.

If you need to make changes you have the ability to cancel and start over.

If you are going to submit multiple grant requests see below.

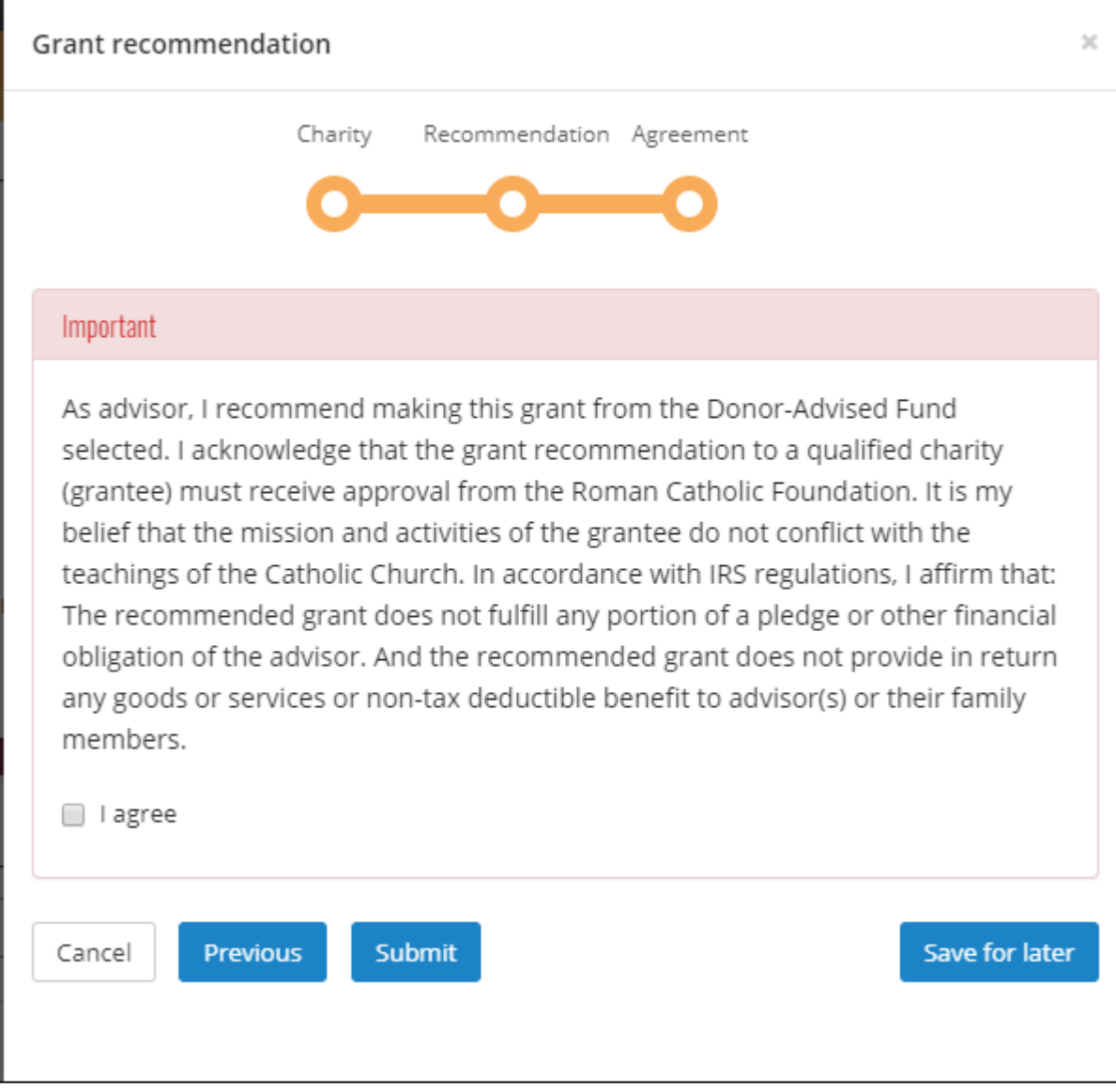

If you are submitting multiple grant requests you can wait and submit them all at once so you only receive one email confirmation.

When you get to the agreement screen, select save for later instead of submit.

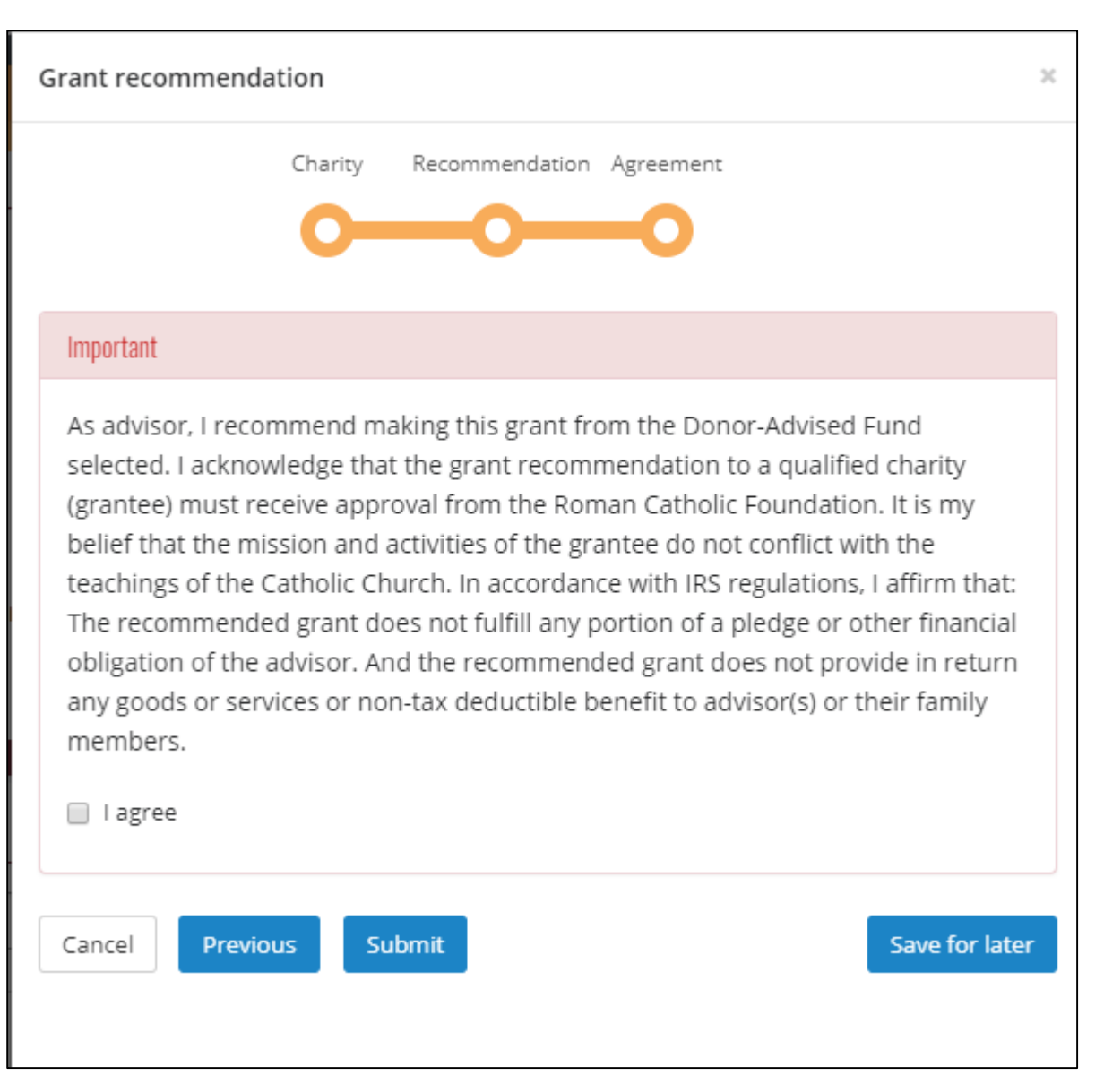

Then Go back to the Home Screen

All your saved for later recommendations will be there for your review.

You can Select all and submit all at once.

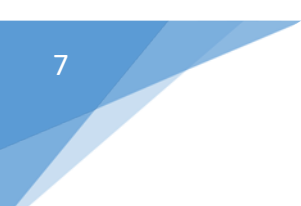

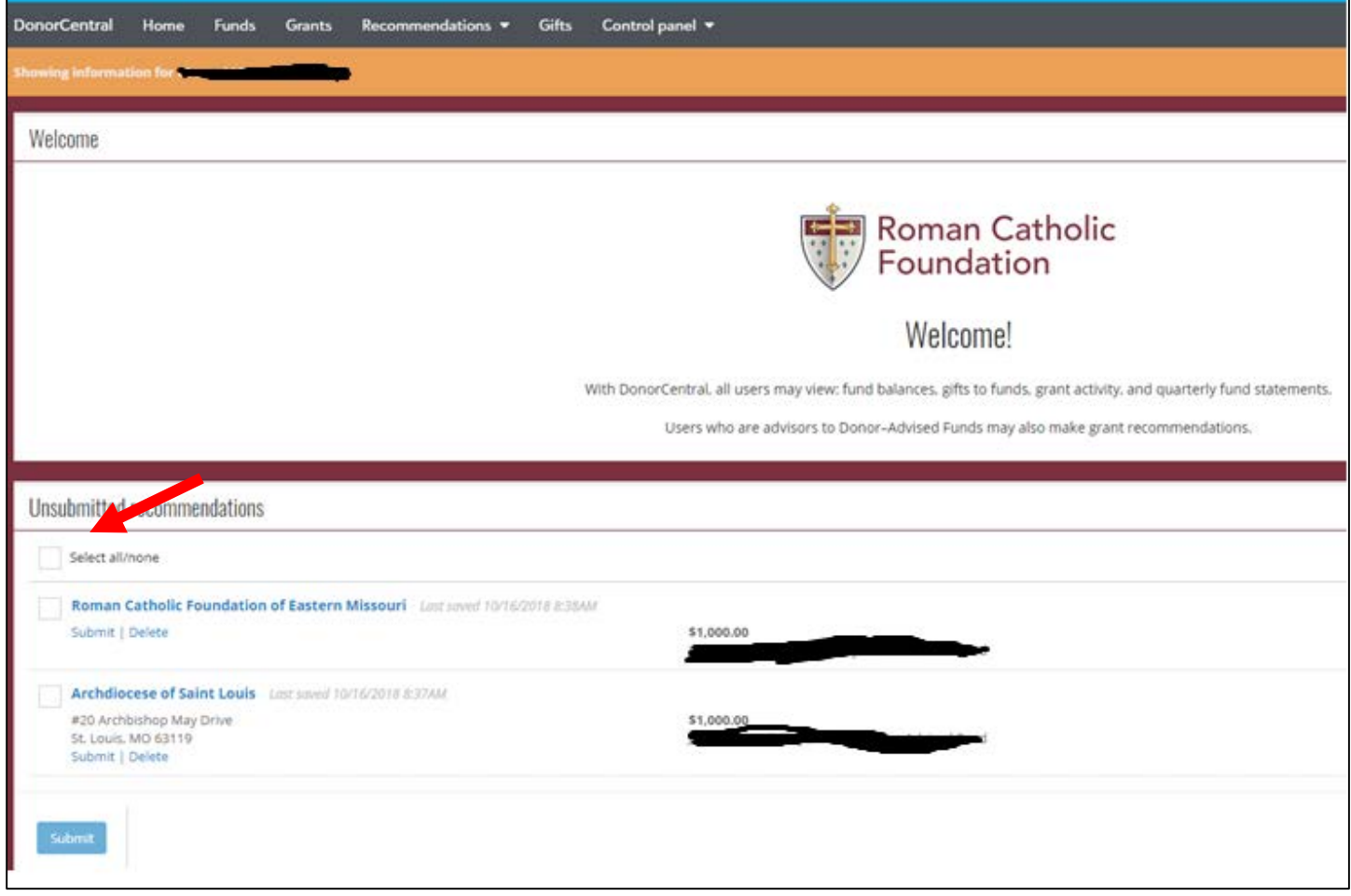